## *WELLNESS- & MASSAGEWHIRLPOOLS*

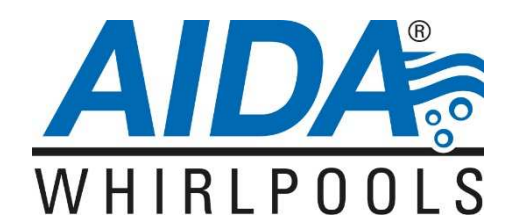

## **Anleitung zur Inbetriebnahme des Wassertestgeräts Ondilo ICO für Whirlpools der Marke AIDA und der ICO-App auf einem Smartphone mit dem Betriebssystem Android (z.B. Samsung)**

*Die schwimmende Wasserboje ICO von der Herstellerfirma Ondilo misst stündlich die Wasserqualität Ihres Whirlpools und schickt die Werte an die kostenlose ICO-App. Die App gibt Handlungsempfehlungen für die korrekte Dosierung von Wasserpflegemitteln.* 

*Bitte beachten Sie: Die von AIDA Whirlpools vertriebene Geräteversion des Ondilo ICO funktioniert nur bei Verwendung von Chlor, Brom oder Salzwasser als Desinfektionsmittel. Für den Einsatz von Aktivsauerstoff ist das Gerät nicht geeignet. Sollten Sie das Gerät in einem Whirlpool verwenden, der eine Salzwasserdesinfektionsanlage besitzt, können Sie den benötigten Salzwassersensor in unserem Onlineshop bestellen.* 

*Sollten Sie Schwierigkeiten mit der Eingabe von Ziffern und/oder Zeichen haben, installieren und aktivieren Sie auf Ihrem Smartphone die Google-Tastatur "Gboard – die Google-Tastatur". Mit dieser Tastatur sind alle Eingaben in der ICO-App problemlos möglich.* 

## **Vorgehensweise**

- 1) Vergewissern Sie sich, dass WiFi und Bluetooth an Ihrem Smartphone oder Tablet aktiviert sind.
- 2) Suchen Sie im Google Play Store nach "Ondilo". Laden Sie die App "ICO- Caring für pool/spa has never been easier" herunter und installieren Sie die App.

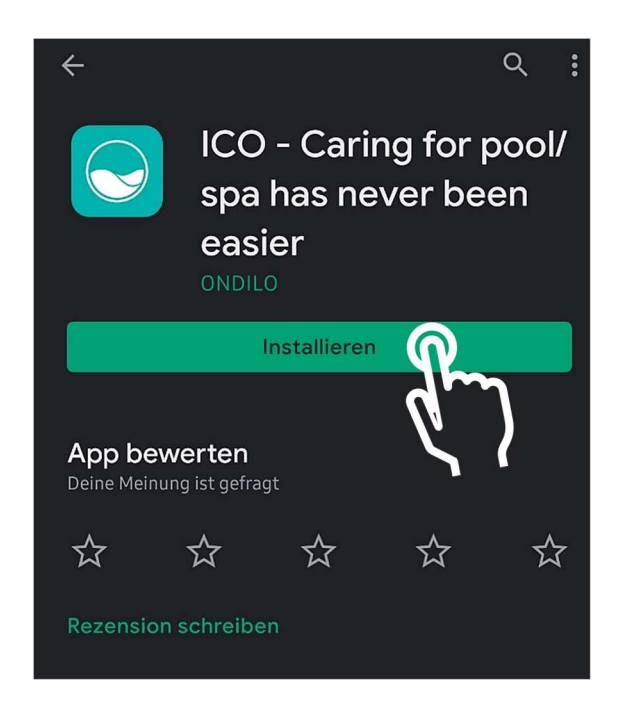

**AIDA GmbH**, Dr.-Rudolf-Schieber-Str. 11-15, 73463 Aalen-Westhausen

Telefon: +49 (0)7363 409 868-0, Telefax: +49 (0)7363 409 868-1; E-Mail: info@aida-whirlpools.de, Internet: www.aida-whirlpools.de

3) Nachdem Sie die App geöffnet haben, klicken Sie auf "Verbindung" und geben Sie die geforderten Daten ein. Klicken Sie anschließend auf "Mein Konto erstellen".

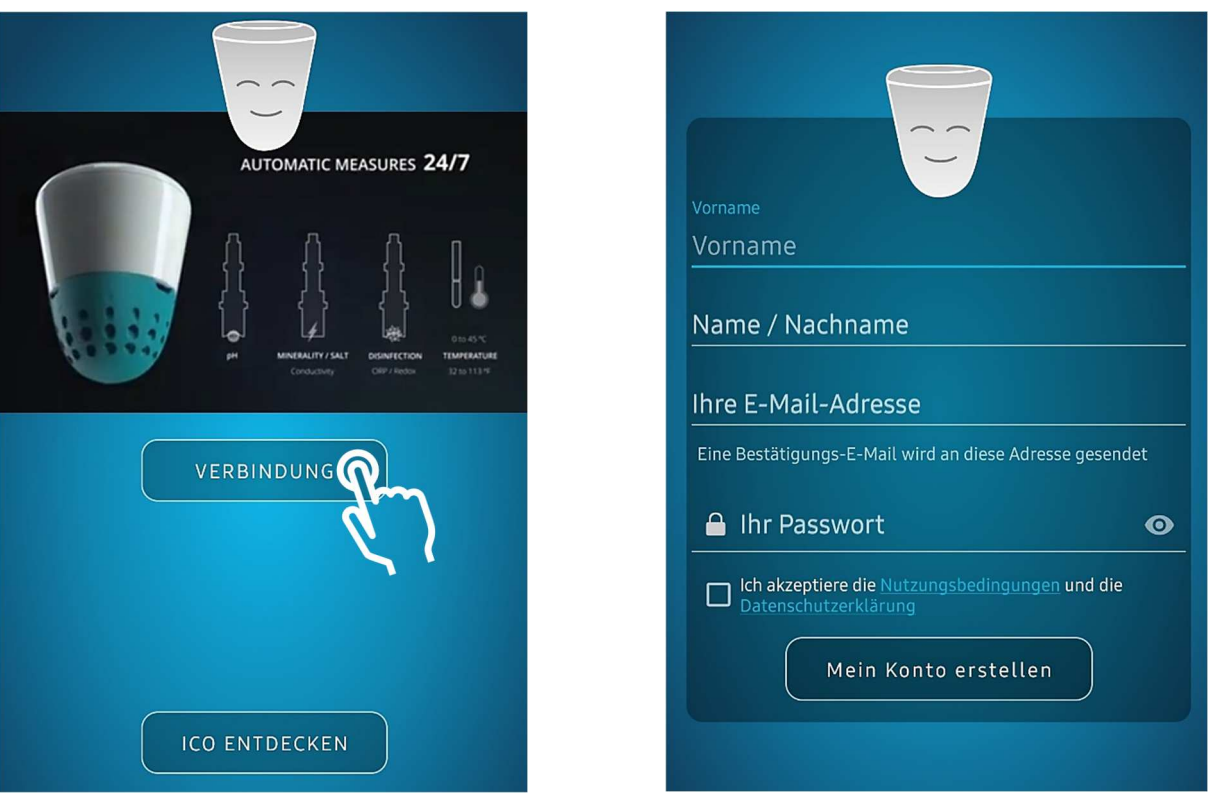

4) Klicken Sie auf das Plus in dem Kreis, dann auf "Erstellen Sie ein neues Spa". (Handelt es sich um eine Zweitinstallation des ICO auf einem anderen Gerät, klicken Sie auf "Einem gemeinsamen Pool oder Spa folgen" und befolgen Sie die Anweisungen der App.)

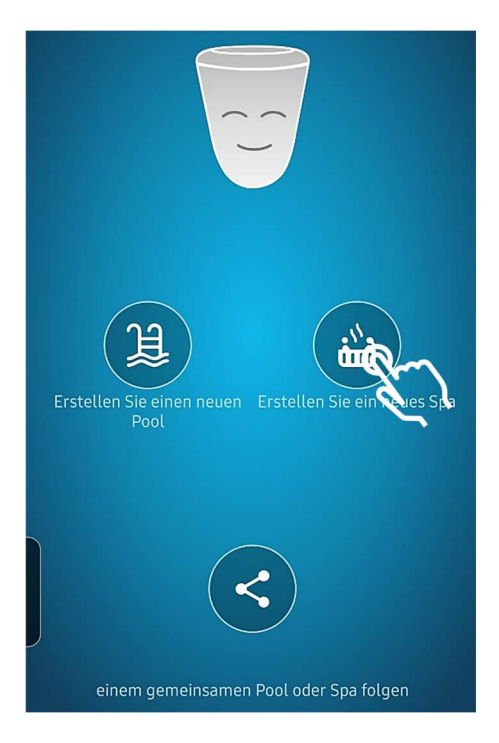

- 5) Namen eingeben: Geben Sie eine beliebige Bezeichnung für Ihren Whirlpool ein
	- Art: Außen-Spa

- Adresse eingeben (wird benötigt für die Wetter-Daten), bzw. auf "Meine aktuelle Position verwenden" und dann auf speichern.

- Pool/Spa-Volumen eingeben: Voreingestellt sind m<sup>3</sup>. Ein Klick auf m<sup>3</sup> lässt Sie andere Maßeinheiten auswählen, z.B. l für Liter. Die Literanzahl entnehmen Sie den Angaben des Händlers/Herstellers Ihres Whirlpools oder Pools. Besitzt der Whirlpool ein Wasservolumen von 1650 l, wären das 1,65 m<sup>3</sup>. Bei einem Wasservolumen von 700 l müssten Sie 0,7 m<sup>3</sup> eintragen. (Sollten Sie Schwierigkeiten haben, von m<sup>3</sup> auf Liter zu wechseln, oder können Sie nur einen Punkt und kein Komma eingeben, verwenden Sie bitte die Google-Tastatur)

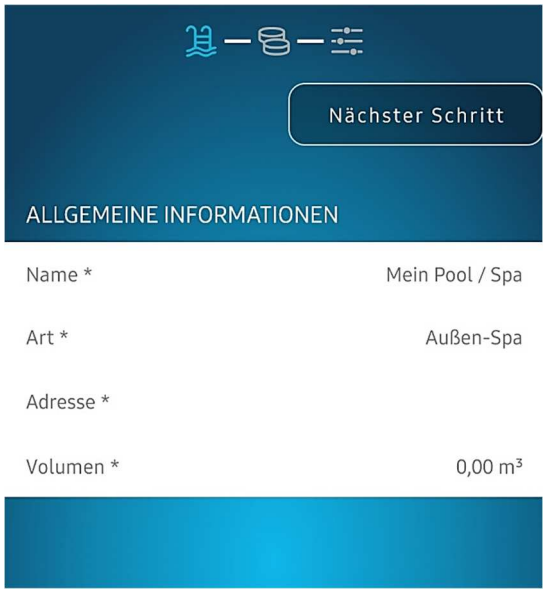

- 6) Desinfektionsart: Wählen Sie Chlor, Salz oder Brom, je nachdem, welche Desinfektionsart Sie für die Wasserpflege verwenden. Bitte beachten Sie: Mit Aktivsauerstoff als Wasserdesinfektionsmittel können Sie den ICO nicht verwenden. Auswählen, ob Ozonator und/oder UV-Desinfektion verbaut ist. AIDA Whirlpools haben immer einen Ozonator verbaut, keine UV-Desinfektion.
- 7) Klicken Sie auf "Nächster Schritt"

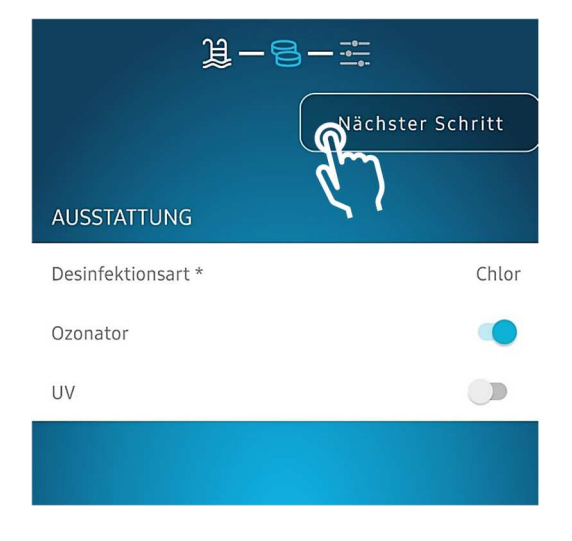

**AIDA GmbH**, Dr.-Rudolf-Schieber-Str. 11-15, 73463 Aalen-Westhausen

Telefon: +49 (0)7363 409 868-0, Telefax: +49 (0)7363 409 868-1; E-Mail: info@aida-whirlpools.de, Internet: www.aida-whirlpools.de

8) Folgende Einstellungen verwenden: Temperatur: 35 °C ∙ 37 °C (bereits voreingestellt) pH: 7,0 ∙ 7,4 (bereits voreingestellt) Redoxpotenzial: 550 mV ∙ 650 mV (bereits voreingestellt) TDS 250 ppm ∙ 2.000 ppm (bereits voreingestellt)

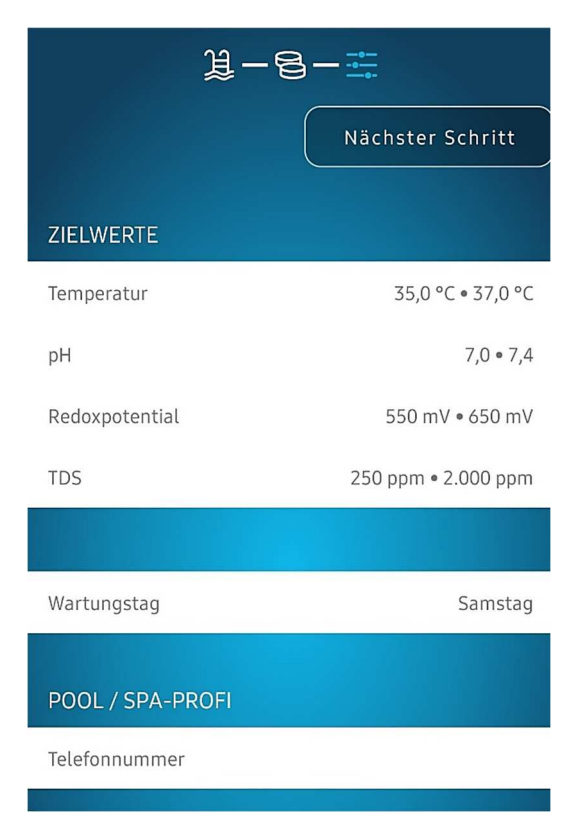

9) Klicken Sie in der Mitte des Startbildschirms auf "Identifizieren Sie Ihren ICO".

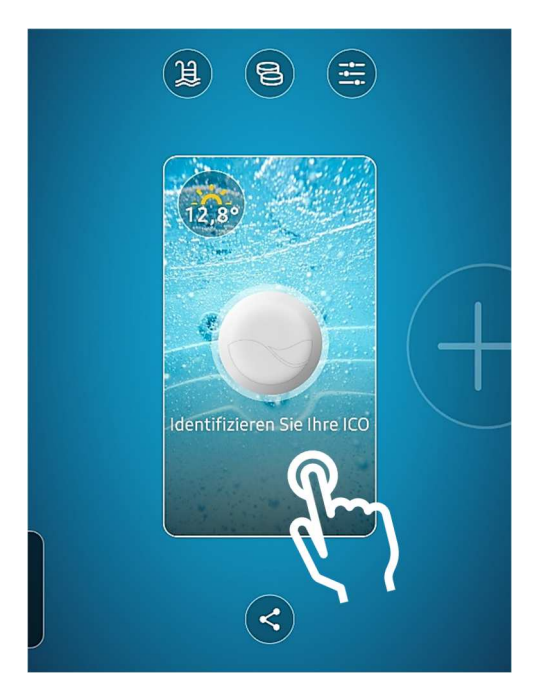

**AIDA GmbH**, Dr.-Rudolf-Schieber-Str. 11-15, 73463 Aalen-Westhausen

Telefon: +49 (0)7363 409 868-0, Telefax: +49 (0)7363 409 868-1; E-Mail: info@aida-whirlpools.de, Internet: www.aida-whirlpools.de

10) Scannen Sie den QR-Code, der auf einem Aufkleber in der Verpackung des Geräts abgedruckt ist. Wenn Sie diesen QR-Code scannen, weiß der ICO, dass Sie einen Whirlpool der Marke AIDA besitzen und Wasserpflegeprodukte von SpaTime by Bayrol verwenden. Diese werden in der App "Generic" genannt. "Generic" bedeutet Standard und steht, wenn Sie den QR-Code gescannt haben, in der App stellvertretend für SpaTime by Bayrol. Bayrol ist Ihr Standard-Wasserpflegemittel. Der Name Bayrol wird von der App nicht verwendet, sondern ausschließlich "Generic". Sie haben das Wasserpflegemittel korrekt eingestellt, wenn Sie den QR-Code gescannt haben, Wasserpflegemittel von SpaTime by Bayrol verwenden und in der App "Generic" angezeigt wird. Sollten Sie Ihren ICO nicht bei AIDA gekauft haben oder ein anderes Wasserpflegemittel verwenden, müssen Sie das jeweilige Wasserpflegemittel in der ICO-App extra einstellen.

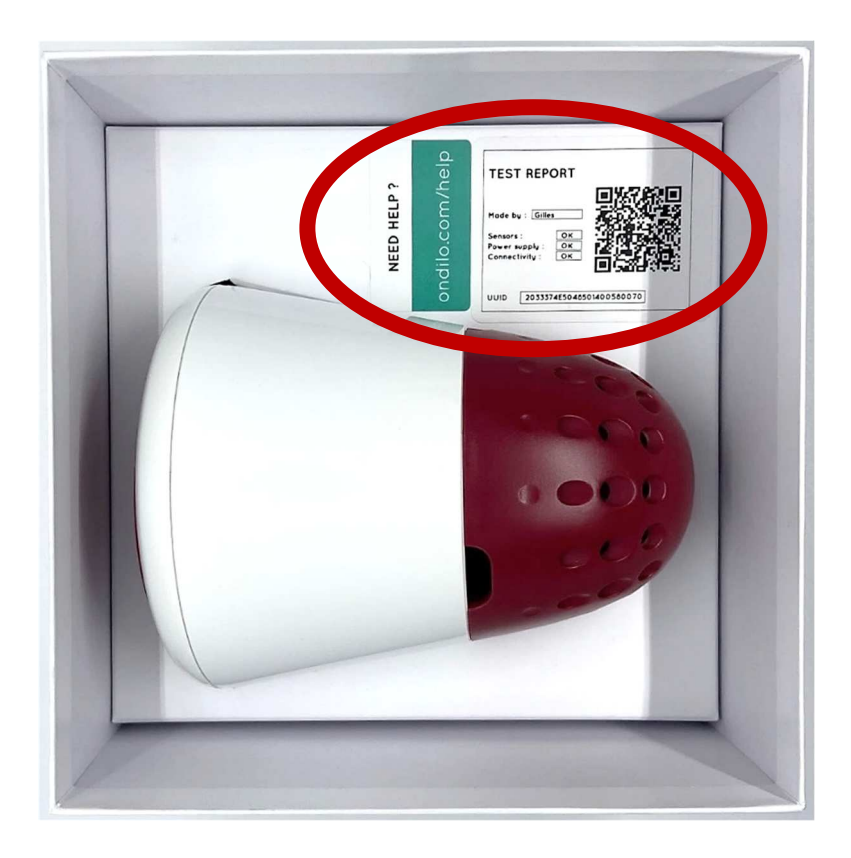

11) Schalten Sie den ICO folgendermaßen ein: Öffnen Sie den Deckel des ICO mit dem mitgelieferten Werkzeug. Drücken Sie den Einschaltknopf auf dem ICO für 5 Sekunden. Die LED am ICO blinkt 3 x grün, wenn ICO eingeschaltet ist. Schließen Sie den Deckel anschließend wieder.

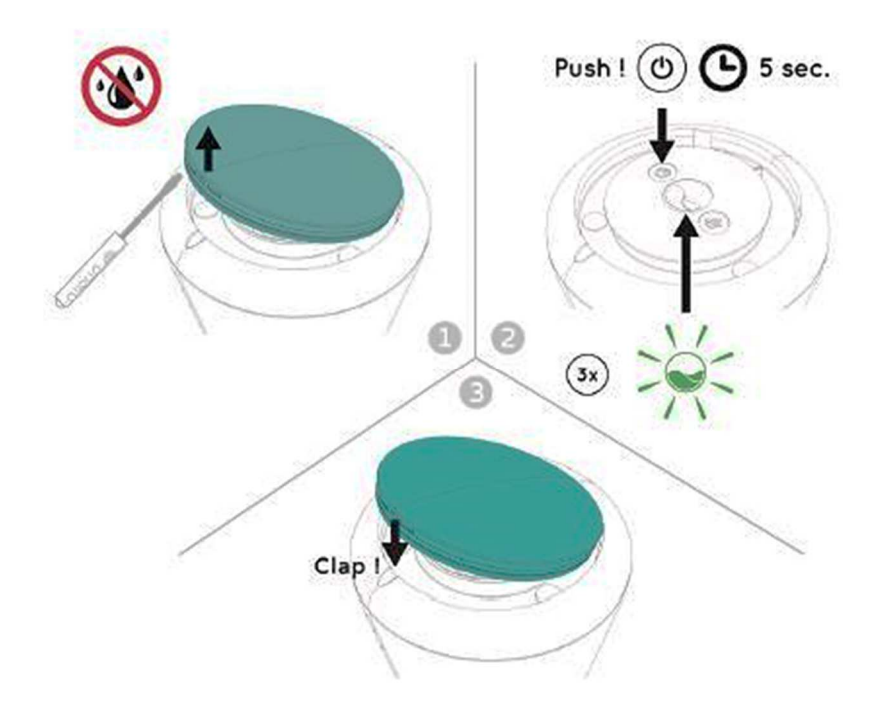

- 12) Öffnen Sie das bordeauxfarbene Gehäuse des ICO durch eine leichte Drehung.
- 13) Ziehen Sie die drei schwarzen Abdeckkappen von den Sensoren ab. Diese sind leicht festgeklebt. Entfernen Sie den Klebstreifen mit dem mitgelieferten Werkzeug und ziehen die schwarzen Abdeckungen ab.
- 14) Setzen Sie Deckel und Gehäuse wieder auf den ICO auf.

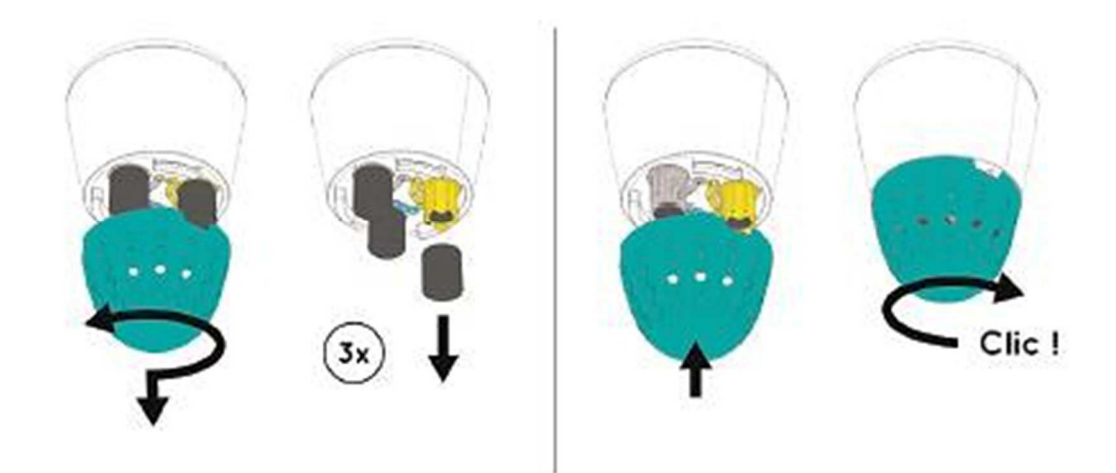

- 15) Ist das Feld "Fortfahren" in der App nun grau hinterlegt, warten Sie wenige Minuten, bis ein Update angezeigt wird, das Sie installieren müssen.
- 16) Nach erfolgreichem Update sehen Sie eine lachende, wackelnde Boje in der Mitte des Bildschirms. Das Feld "Fortfahren" ist nun grün hinterlegt. Klicken Sie auf "Fortfahren" und folgen Sie den Anweisungen, falls Sie die angezeigten Arbeitsschritte noch nicht erledigt haben.
- 17) Geben Sie nun Ihren ICO ins Wasser und klicken in der App auf "Fortfahren".

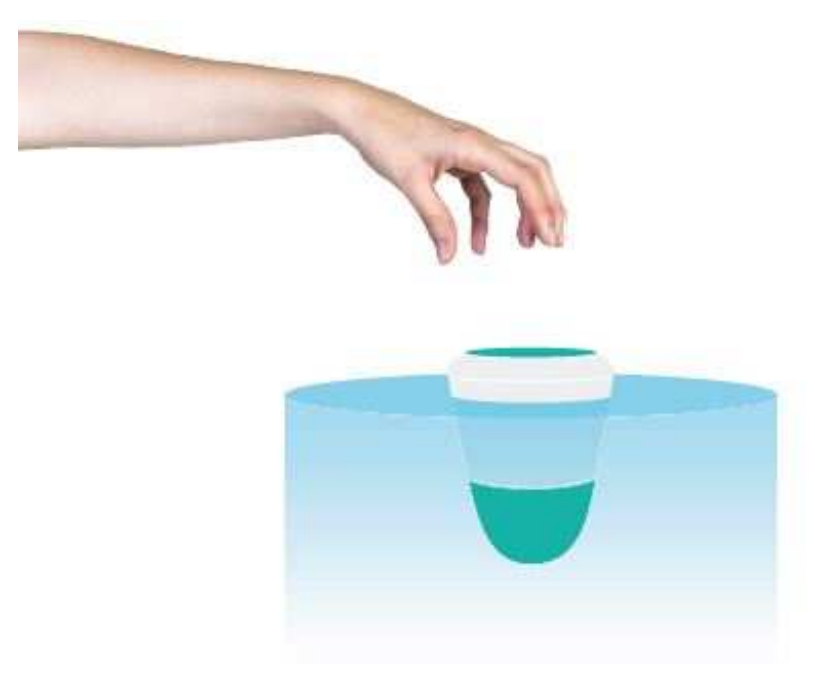

- 18) Klicken Sie auf "Automatische Suche", wählen Ihr WLAN-Netzwerk aus und geben Ihr WLAN-Passwort ein.
- 19) Klicken Sie auf "Start". Die Messungen beginnen.
- 20) Es dauert 45 Minuten bis 1 Stunde, bis die erste Handlungsempfehlung angezeigt wird.

## **Tipps**

- Wir empfehlen, in den App-Einstellungen die Funktion "Benachrichtigungen aktivieren" einzuschalten.
- Wenn Sie vom Startbildschirm der App nach links wischen, kommen Sie in das Servicemenu, in dem Sie Benutzerhandbuch, den FAQ-Bereich und ein Kontaktformular finden, mit dem Sie Ihre Fragen direkt an Ondilo, den Hersteller des Geräts, senden können.
- Klicken Sie auf das Symbol in der Mitte, anschließend auf das eingekreiste i für Info. Hier werden Ihnen Begrifflichkeiten und weitere Details erklärt.
- Eine Akkuladung hält bis zu 4 Monate. Der Akku ist bis zu 600 Mal wiederaufladbar.
- Werfen Sie die Verpackung nicht weg! Sie benötigen den QR-Code zur Aktivierung der App, falls Sie ein neues Smartphone oder Tablet verwenden wollen. Sie können mit demselben QR-Code die App auf weiteren Endgeräten installieren und die Wasserwerte zum Beispiel auch Ihren Nachbarn überprüfen lassen, während Sie verreist sind. Gleichzeitig haben Sie auf Ihrer App weltweit Einblick in Ihre Wasserwerte, vorausgesetzt, es ist ein Internetzugang vorhanden.
- Die Sensoren halten 3-5 Jahre und müssen bei Whirlpools, die ganzjährig genutzt werden, halbjährlich kalibriert werden. Eine Anleitung zur Kalibrierung finden Sie in der ICO-App. Ersatzsensoren erhalten Sie in unserem Onlineshop.
- Ondilo-Kundendienst: Alle Fragen rund um Ihren ICO können Sie direkt mit der Herstellerfirma Ondilo klären. Wenn Sie dem Hersteller per Kontaktformular die UUID-Nummer Ihres ICOs übermitteln, kann dieser auf Ihr Gerät zugreifen und überprüfen, ob es ordnungsgemäß funktioniert, falls Sie einmal Zweifel daran haben sollten. Der Link zum Kundendienstformular in deutscher Sprache: https://ondilo.com/de/wenden-sie-sich-an-den-ondilo-kundendienst/
- Soll eine weitere Person die Daten Ihres ICOs in der ICO-App auf ihrem eigenen Endgerät empfangen, muss die ICO-App auf dieses Endgerät heruntergeladen und ein Konto eingerichtet werden. Um die App mit dem ICO zu verbinden, gehen Sie folgendermaßen vor: Auf dem 1. Gerät muss auf dem Startbildschirm der App das Teilen-Symbol gedrückt werden. Es erscheint ein QR-Code und eine mehrstellige Nummer. Auf dem 2. Gerät muss auf dem Startbildschirm der Button "Einem gemeinsamen Pool oder Spa folgen" gedrückt werden. Es erscheint ein QR-Code-Scanner. Scannen Sie nun den QR-Code auf dem 1. Gerät. Die Daten der ICO-App des 1. Geräts werden nun auf die Daten der App des 2. Geräts übertragen. Die App ist nun fertig eingerichtet. Für das 3. Gerät wiederholen Sie den Vorgang usw.